## **4 Ports 11g Wireless ADSL2/2+ Router**

## **QUICK SETUP GUIDE**

**FOR ANNEX A/B**

## **Contents**

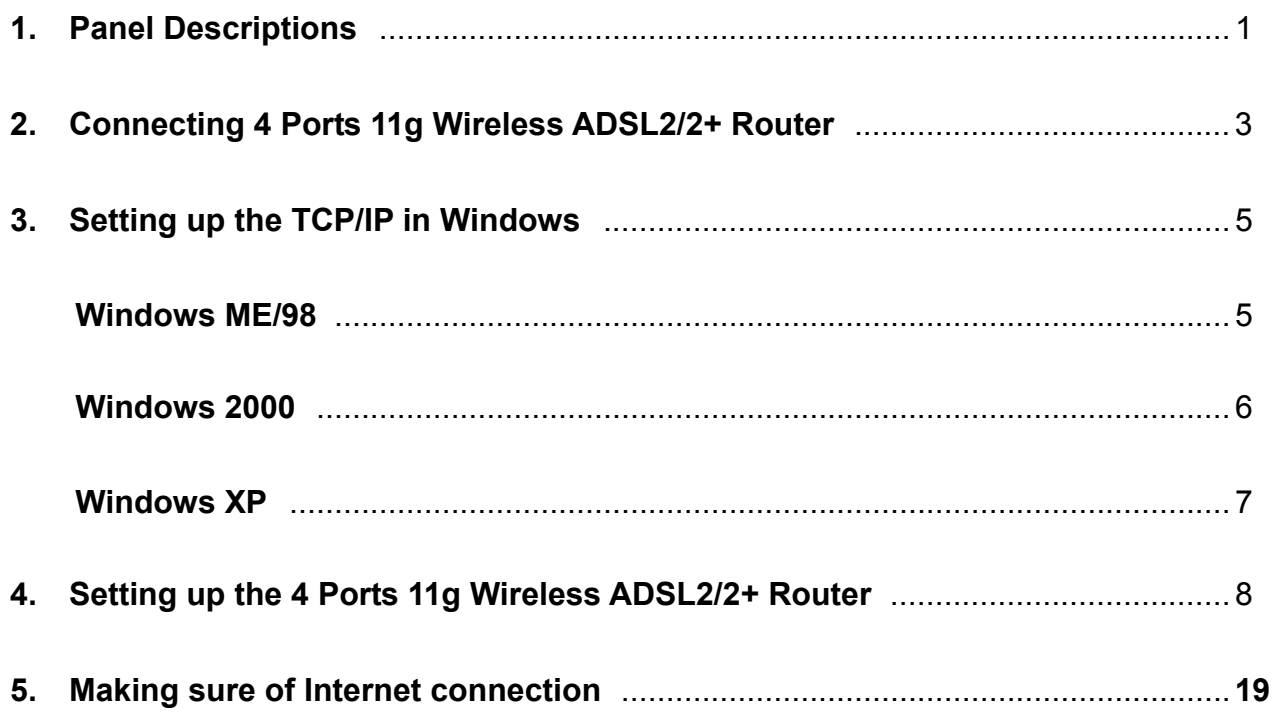

## **1. Panel Descriptions**

#### **1.1 Back Panel:**

The back panel of the 4 Ports 11g Wireless ADSL2/2+ Router contains ADSL, Ethernet Switches, Reset Button, Power Adaptor connection and SMA Connector.

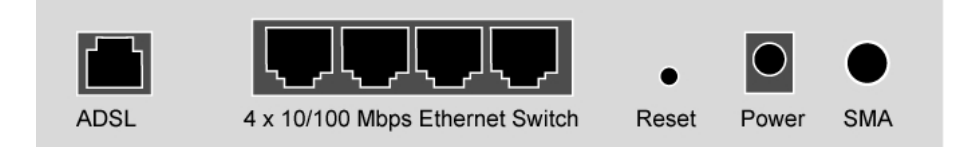

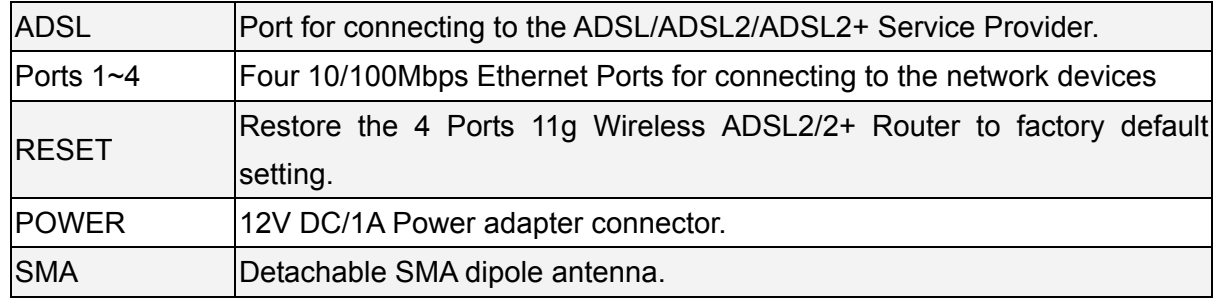

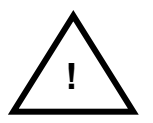

**!** *All the Ethernet port of the 4 Ports 11g Wireless ADSL2/2+ Router supports auto-crossover capability.* 

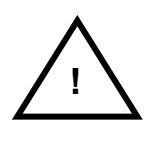

*RESET Button:* 

*Reboot & Restore the 4 Ports 11g Wireless ADSL2/2+ Router to factory defaults.* 

To Reset the 4 Ports 11g Wireless ADSL2/2+ Router:

- **E** Ensure that the device is powered on.
- **Press the Reset button for 10~15 seconds and release. Wait for 30 seconds after** release the Reset button. Do not power off the device during the reset process.
- The default settings are now restored after 30 seconds.

## **1.2 Front Panel:**

The 4 Ports 11g Wireless ADSL2/2+ Router's LED indicators display information about the device's status.

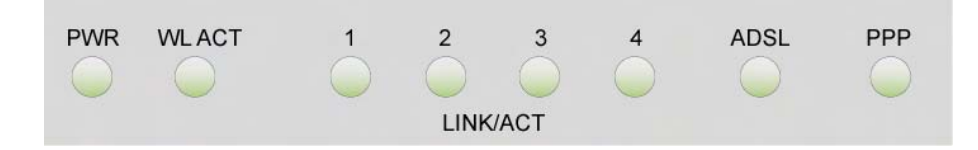

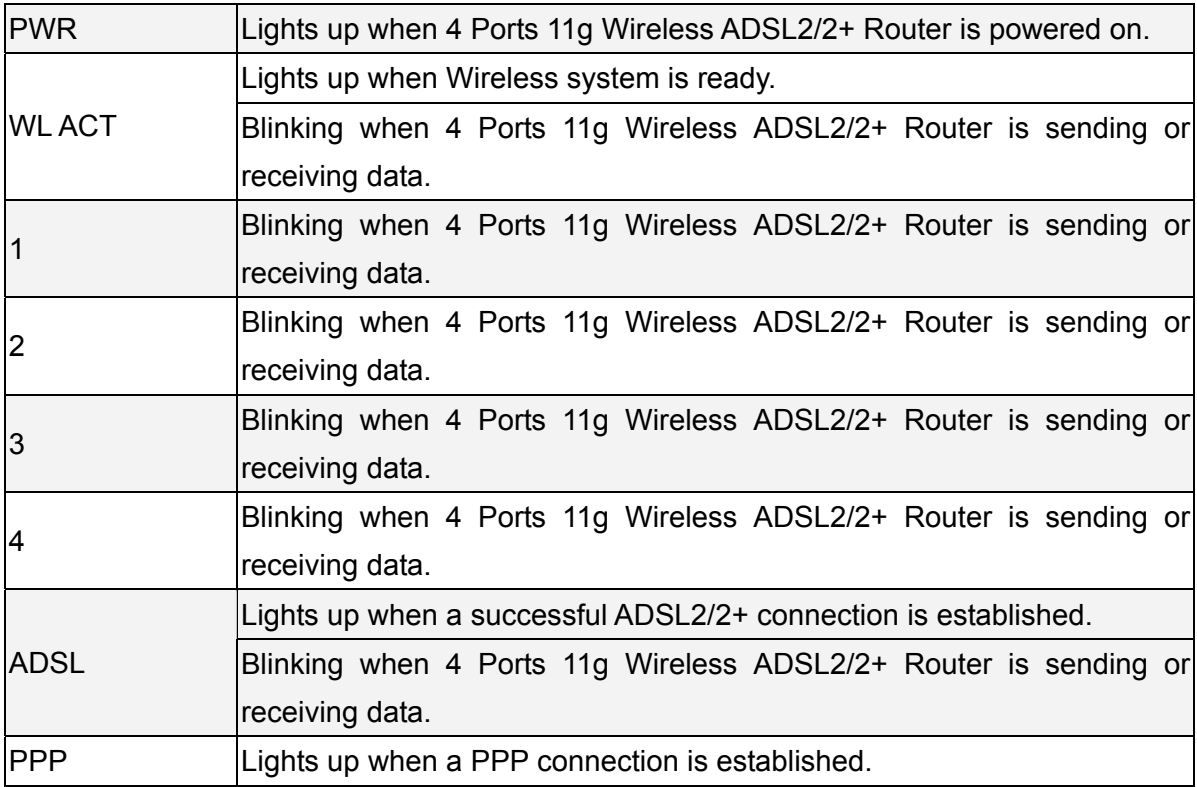

## **2. Connecting 4 Ports 11g Wireless ADSL2/2+ Router**

#### **2.1 Connection Mechanism:**

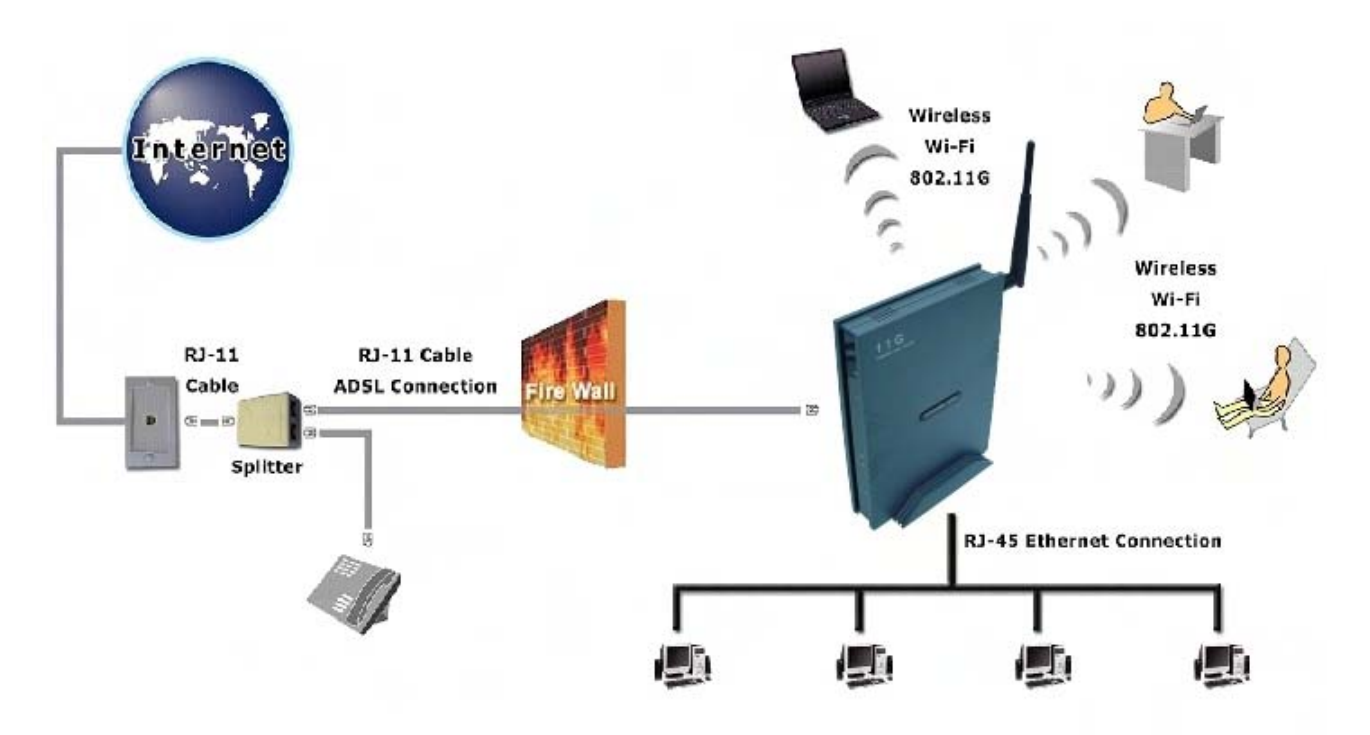

This section describes the hardware connection mechanism of your 4 Ports 11g Wireless ADSL2/2+ Router on your Local Area Network (LAN) connect to the Internet, how to configure your 4 Ports 11g Wireless ADSL2/2+ Router for Internet access or how to manually configure your Internet connection.

Before you can establish an Internet or Wireless connection through your 4 Ports 11g Wireless ADSL2/2+ Router, make sure you have the following:

- 1. A Computer/Notebook with an installed Ethernet Adaptor and an Ethernet Cable, OR
- 2. A Computer/Notebook with a Wireless-b or Wireless-g Wireless adaptor installed.
- 3. ADSL service account and configuration information provided by your Internet Service Provider (ISP). The following configuration parameters are require in order to connect your 4 Ports 11g Wireless ADSL2/2+ Router to the Internet:
	- a. VPI/VCI parameters
	- b. Multiplexing Method or Protocol Type or Encapsulation Type
	- c. Host and Domain Names
	- d. ISP Login Name and Password
	- e. ISP Domain Name Server (DNS) Address
	- f. Fixed or Static IP Address

### **2.2 Steps for Connection:**

Following are the steps to properly connect your 4 Ports 11g Wireless ADSL2/2+ Router:

- 1. Turn off your computer.
- 2. Connect the ADSL port of your 4 Ports 11g Wireless ADSL2/2+ Router to the wall jack of the ADSL Line with a RJ-11 cable.
- 3. Connect the Ethernet cable (RJ-45) from your 4 Ports 11g Wireless ADSL2/2+ Router to the Ethernet Adaptor in your computer.
- 4. Connect the Power adaptor to the 4 Ports 11g Wireless ADSL2/2+ Router and plug the other end into a Power outlet.

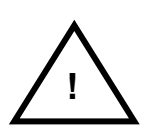

*The Power light will lit after power on the 4 Ports 11g Wireless ADSL2/2+ Router. Auto and self-diagnostic process will turn the LED indicators ON and OFF during the process.*

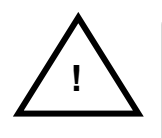

*Use the Power Adaptor exclusively in combination with the equipment supplied and do not use any other kind of power adaptor for the equipment* 

- 5. Turn on your computer.
- 6. Refer to the next chapter to setup or configure your system's Network Adaptor.

## **3. Setting up the TCP/IP**

#### **Windows Me / 98**

**Step 1**: Click **Start**→**Settings**→**Control Panel**.

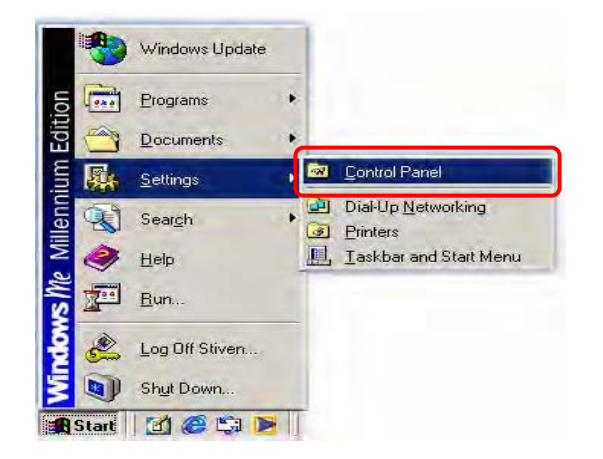

**Step 2**: Double-click the **Network** icon.

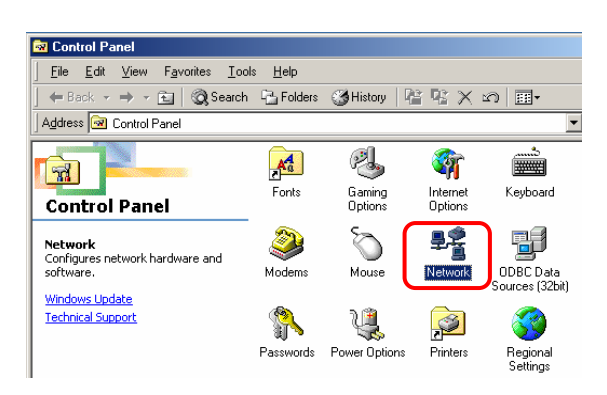

**Step 3**: Go to Configuration icon, select network adapter installed and click **Properties**.

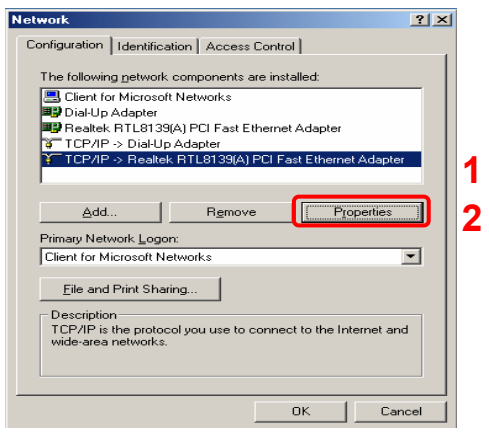

**Step 4**: Go to IP Address icon and select **Obtain an IP address**.

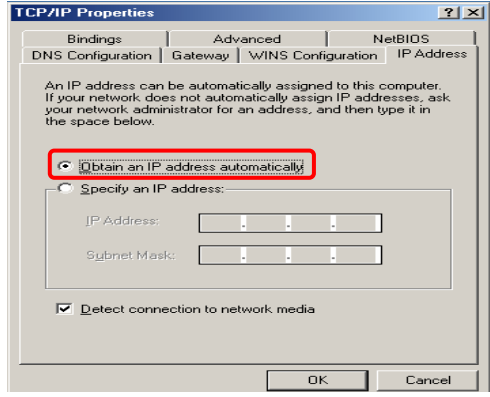

**Step 5**: Go to Gateway icon and erase all previous setting.

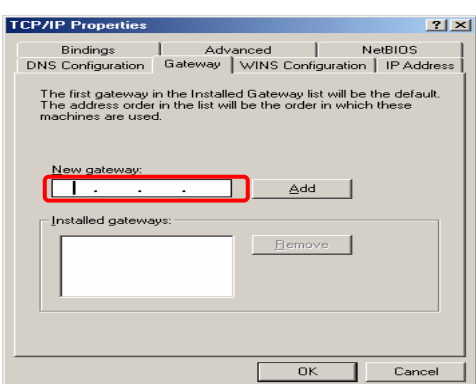

**Step 6**: Go to DNS Configuration icon, select **Disable DNS** and click **OK**.

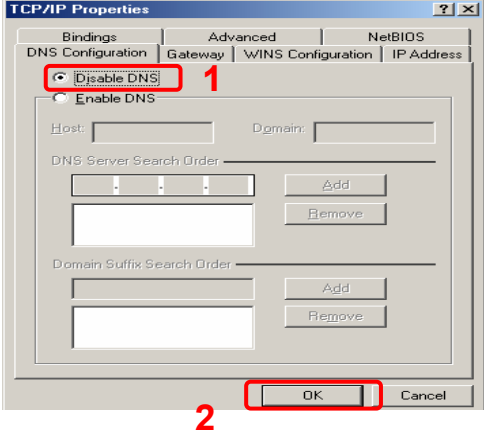

#### **Windows 2000**

**Step 1**: Click **Start**→**Settings**→**Control Panel**. **Step 4**: Select **Internet Protocol (TCP/IP)** and

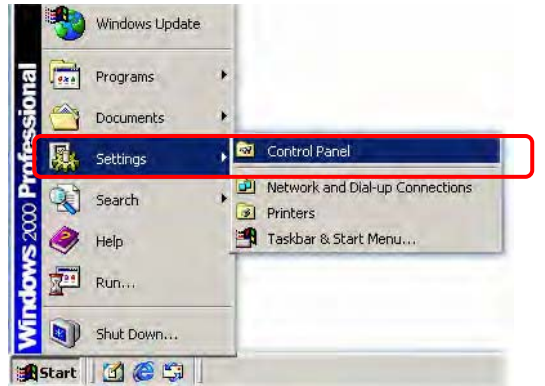

#### **Step 2**: Double-click the **Network and Dial-up Connections**.

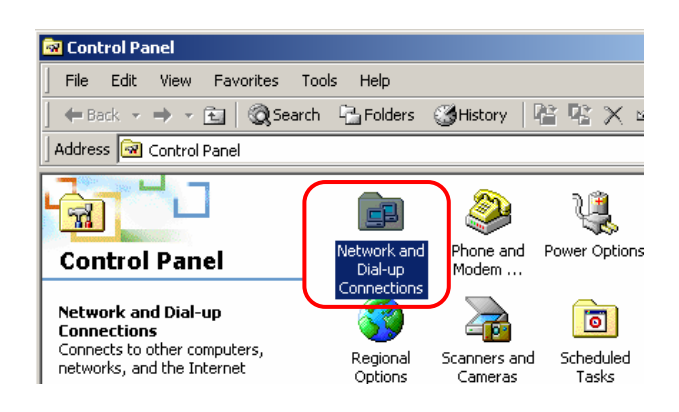

#### **Step 3**: Right Click the **Local Area Connection** and select **Properties**.

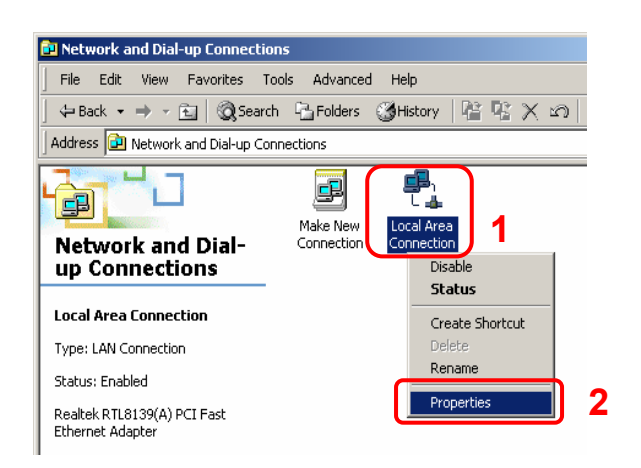

# click **Properties**.

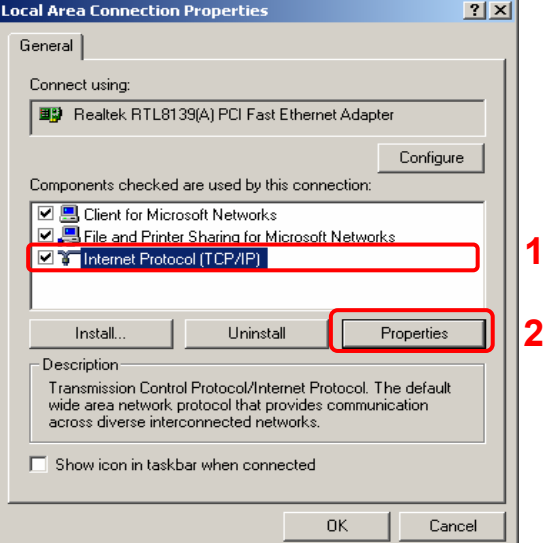

#### **Step 5**: Select **Obtain an IP address automatically** and **DNS server address automatically.** Then, click **OK**.

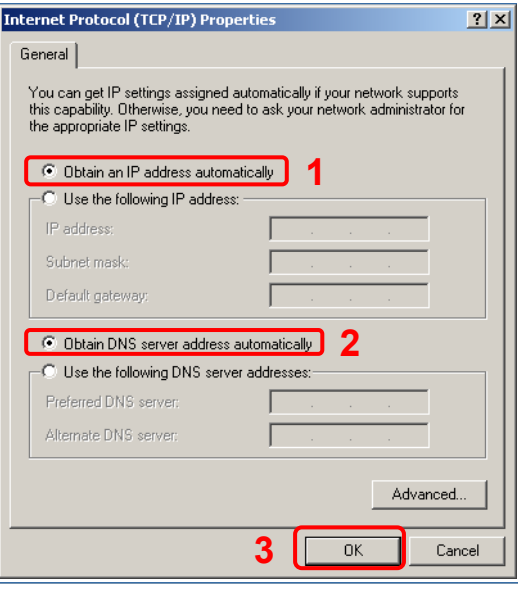

#### **Windows XP**

**Step 1**: Click **Start**→**Control Panel**→**Classic View**. **Step 4**: Go to General icon, select **Internet** 

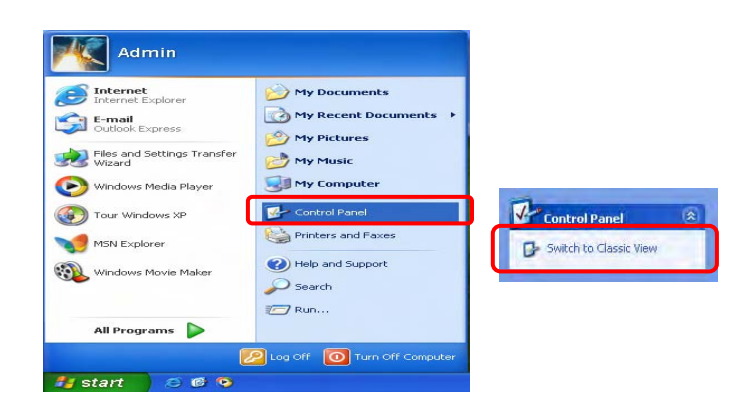

**Step 2**: Double-click the **Network Connections**.

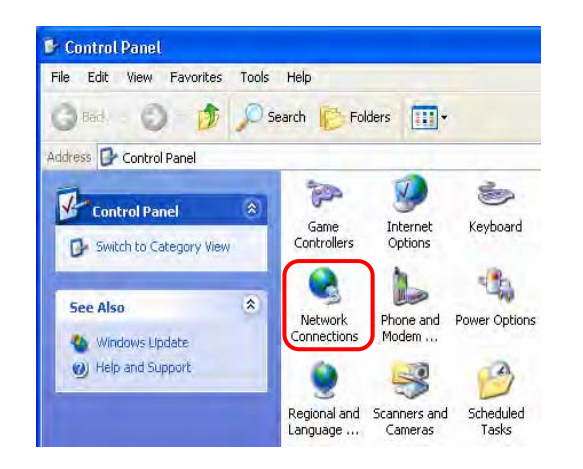

#### **Step 3**: Right Click on the **Local Area Connection** and select **Properties**.

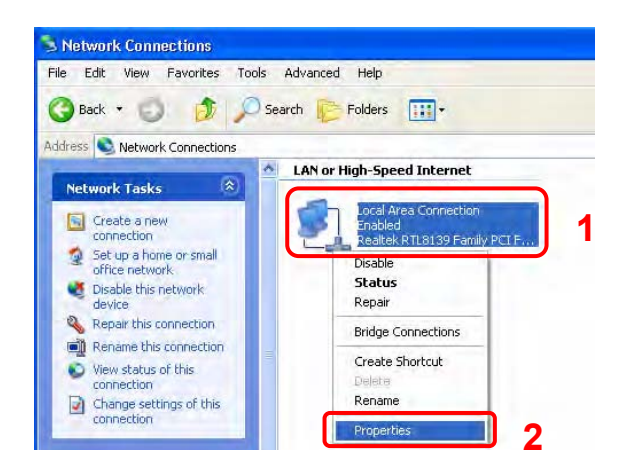

# **Protocol (TCP/IP)** and click **Properties**.

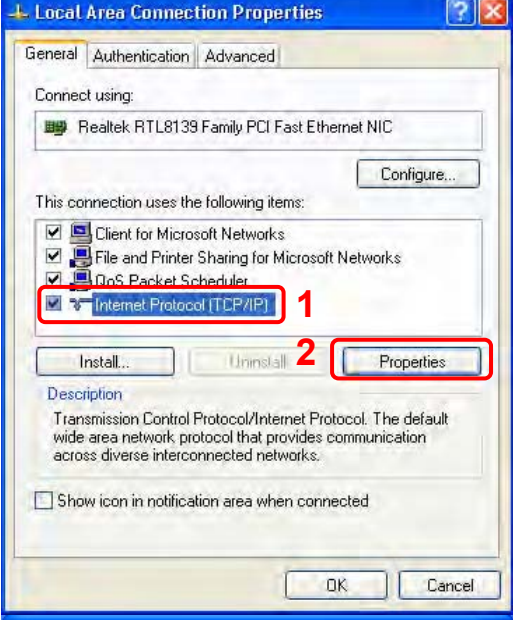

### **Step 5**: Go to General icon, select **Obtain an IP address automatically** and **DNS server address automatically**.

Then, click OK**.**

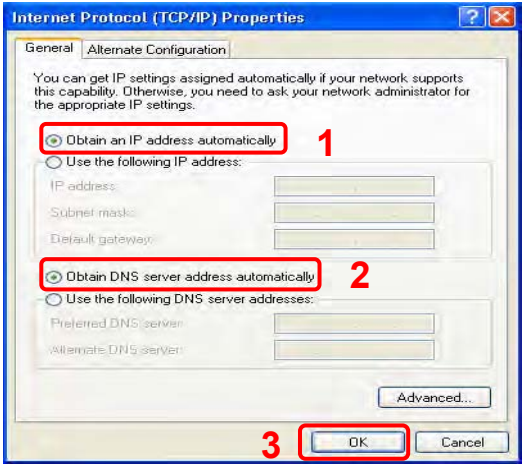

## **4. Setting up the 4 Ports 11g Wireless ADSL2/2+ Router**

1. Launch your web browser, and enter the 4 Ports 11g Wireless ADSL2/2+ Router's IP Address: **"192.168.1.1"** in the address field then press the **"Enter"** key to login.

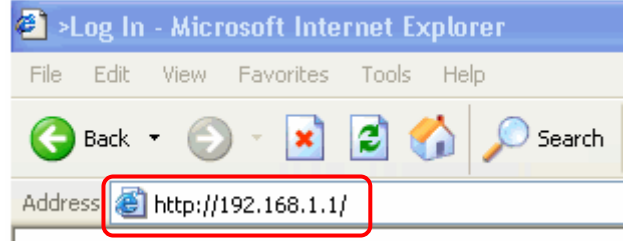

2. Enter the default **User Name**: **"Admin"** and **Password**: **"Admin"**. Then press **"OK"** to login.

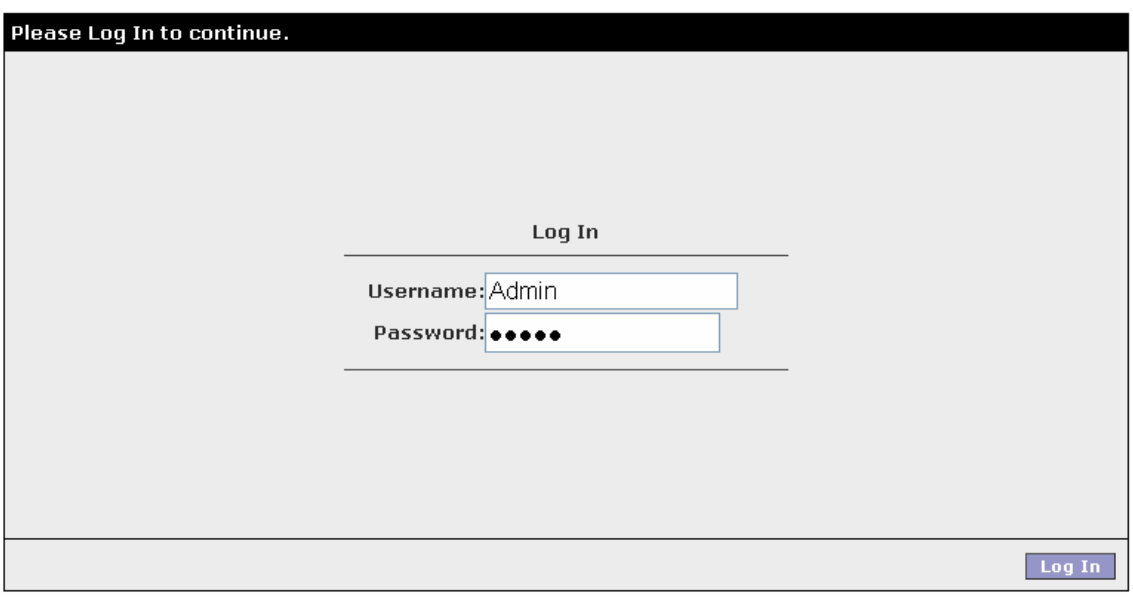

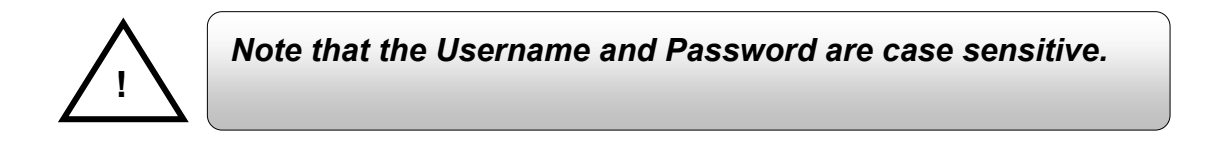

3. Upon entering the address into the web browser, the configurable **HOME** page with all the device configuration information will pop up.

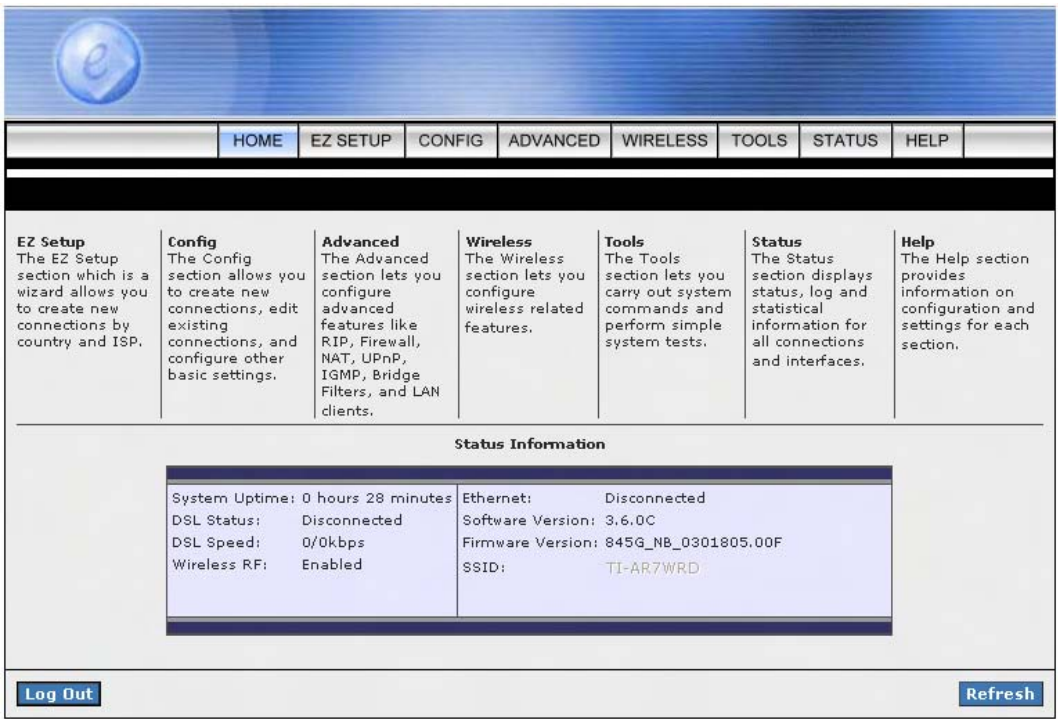

4. Click **"EZ SETUP -- Wizard"** and proceed with the following steps to help you install the 4 Ports 11g Wireless ADSL2/2+ Router quickly and easily.

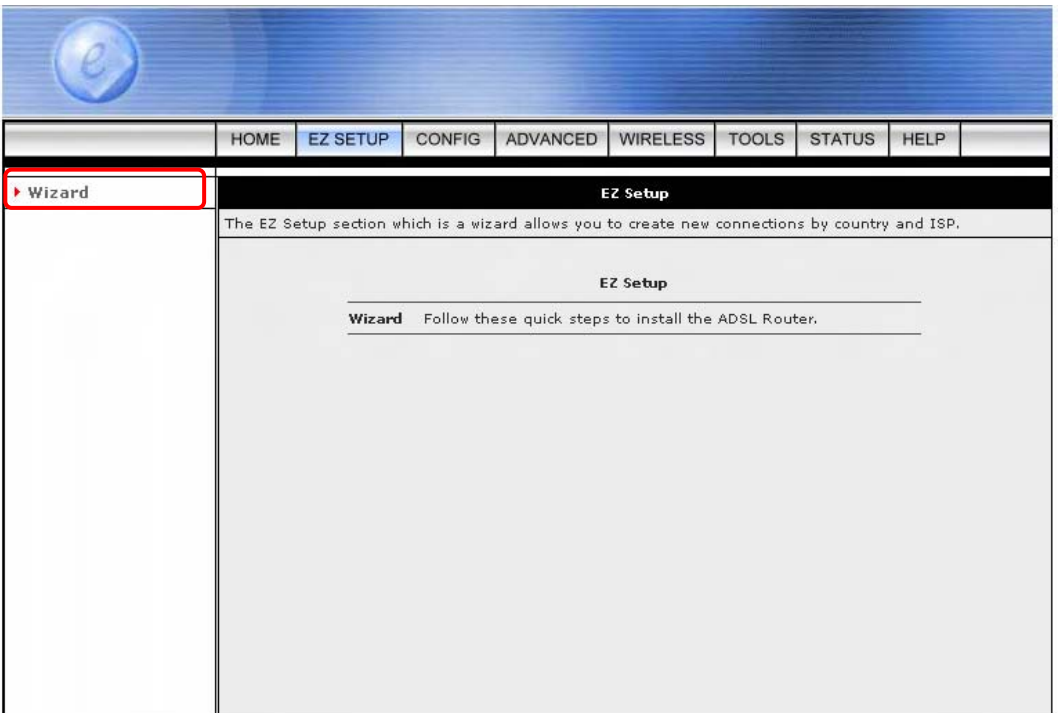

**Step 1** Select your country from the list and note the **"Encapsulation"** type. The **"Encapsulation"** type differs in each country and there are two different kinds of setup windows wizard that will pop-up.

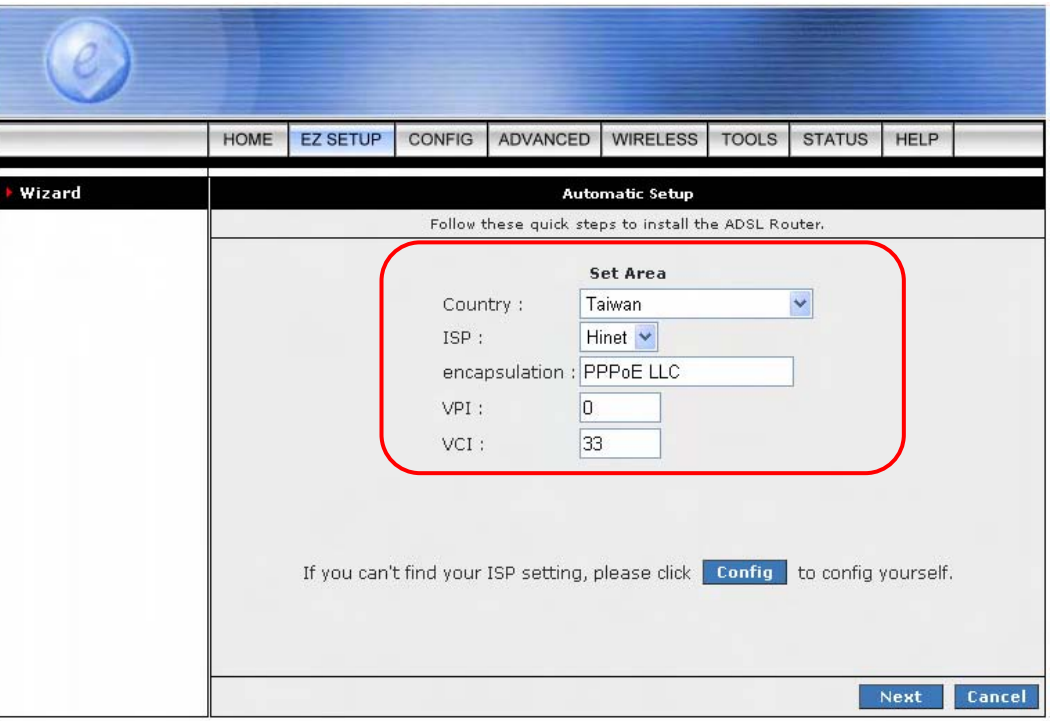

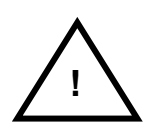

*Click "Config" or "CONFIG – New Connection" if you can't find any available parameters from the presetting country list.* 

*Check your ISP immediately for the setting/configuration details.* 

- *A.* For countries with the following **"Encapsulation"** after clicking the **"Next"** button, you will enter into **"Set PPP Password"** window as shown below.
	- ; **PPPoA VC-Mux**
	- ; **PPPoA LLC**
	- ; **PPPoE LLC**

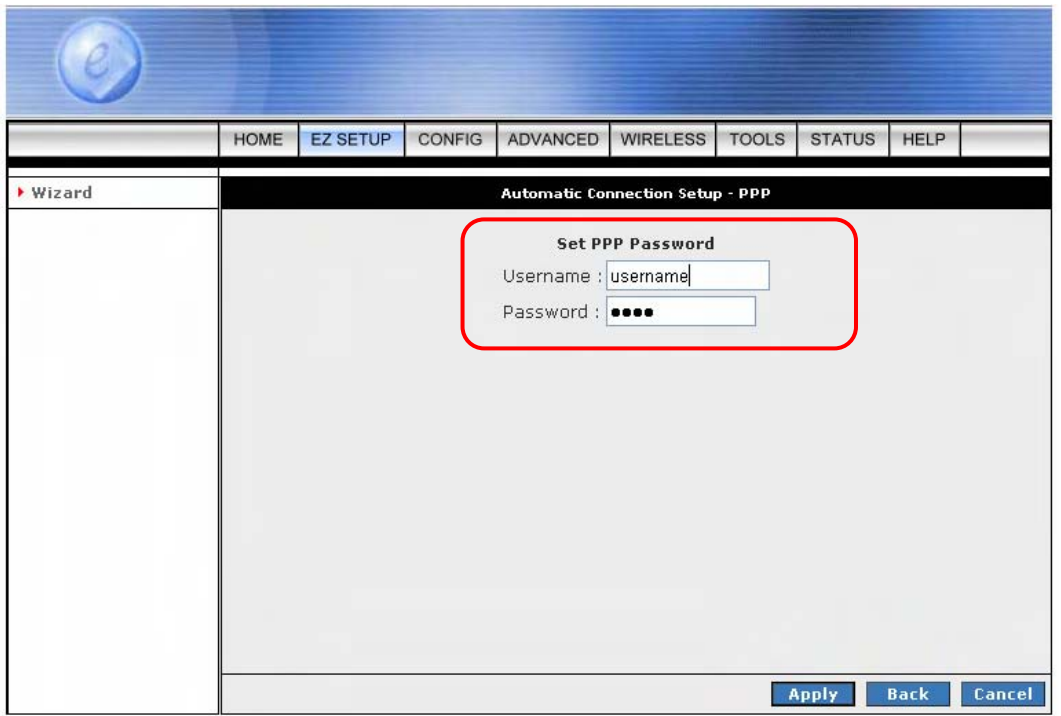

Manually enter your **"Username"** and **"Password"** which will be provided by your Service Provider (ISP). Check this with your ISP for correct settings. Click **"Apply"** after setup.

- *B.* For countries with the following **"Encapsulation"** after clicking the **"Next"** button from **STEP 1**, you will enter into the **"Set Area"** window as shown below.
	- ; **1483 Bridged LLC**
	- ; **1483 Routed VC-MUX**

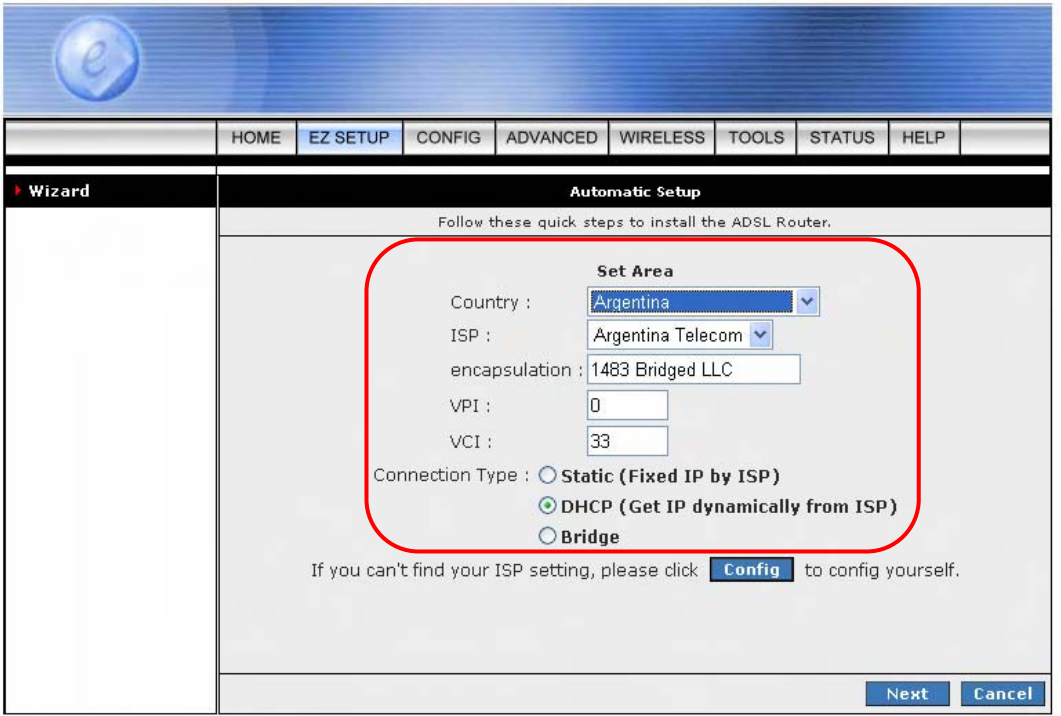

In this current window, you will find 3 different **Connection Type**:

- **I. Static (Fixed IP by ISP),**
- **II. DHCP (Get IP dynamically from ISP),**
- **III. Bridge.**

I. **Static (Fixed IP by ISP):** Click the radio button to enable **Static (Fixed IP by ISP)**  option, then click **"Next"**. The following window will pop-up:

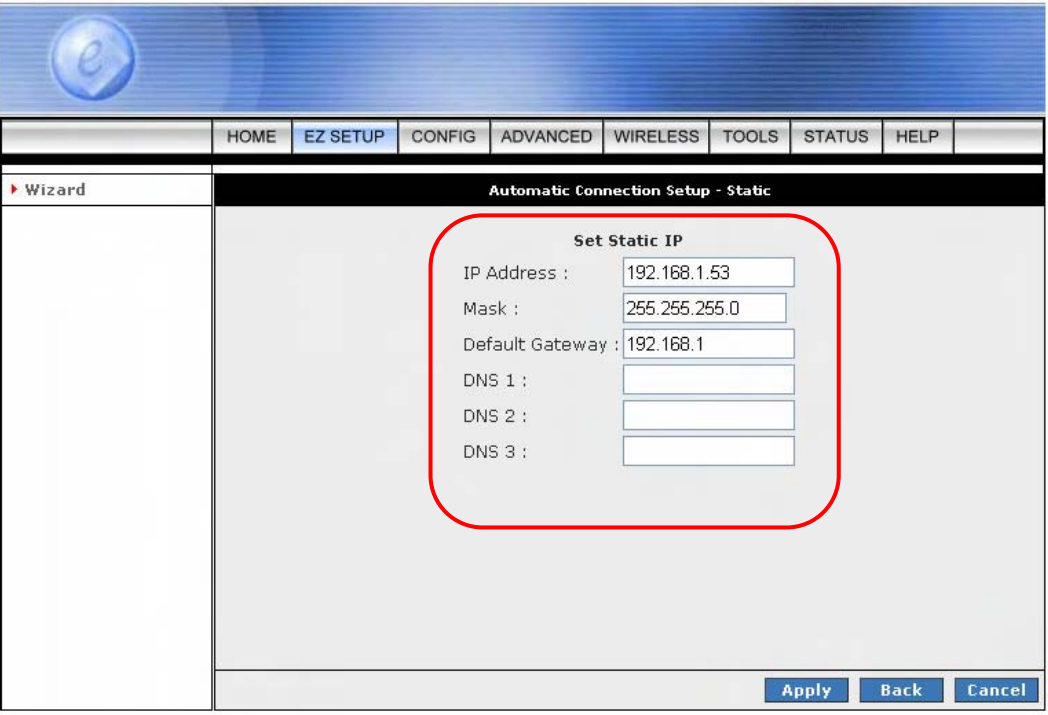

Manually enter the **"IP Address"**, **"Mask"**, **"Default Gateway"** and **"DNS"**. Click **"Apply"** after your setting. Refer to your ISP for further details on the correct setting.

II. **DHCP (Get IP dynamically from ISP):** Click the radio button to enable **DHCP (Get IP dynamically from ISP)** option, then click **"Next"**. The following window will pop-up:

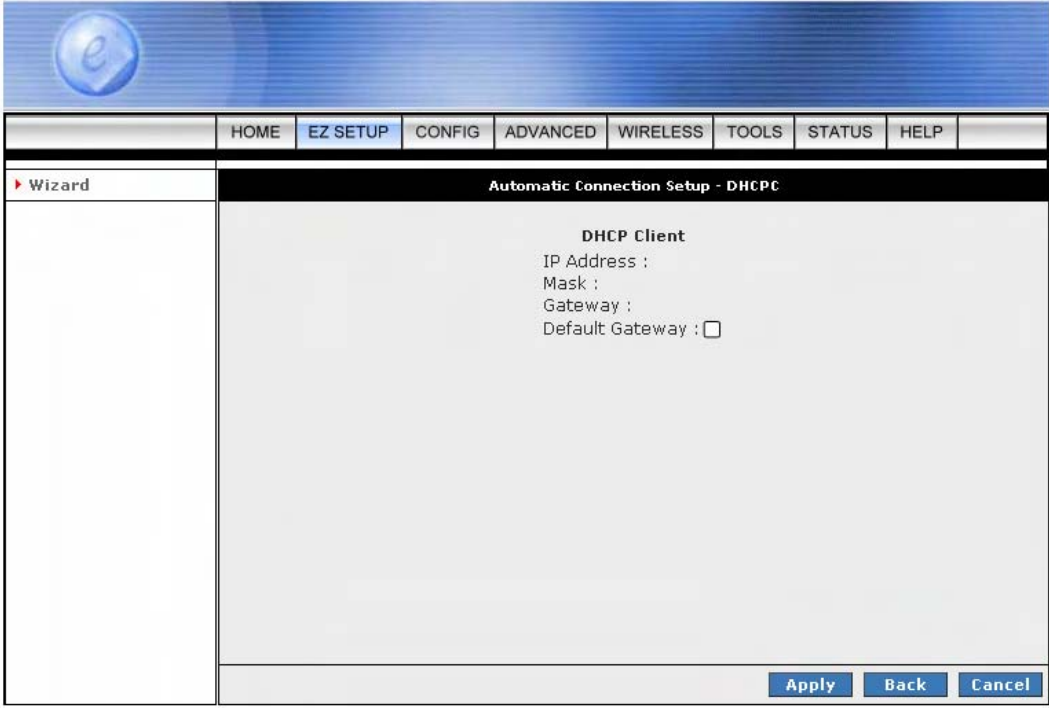

Click to enable the **"Default Gateway"** then click **"Apply"** after your setting. Refer to your ISP for further details on the correct setting.

III. **Bridge:** Click the radio button to enable **Bridge** connection option, then click **"Next"**. The following screen will pop-up:

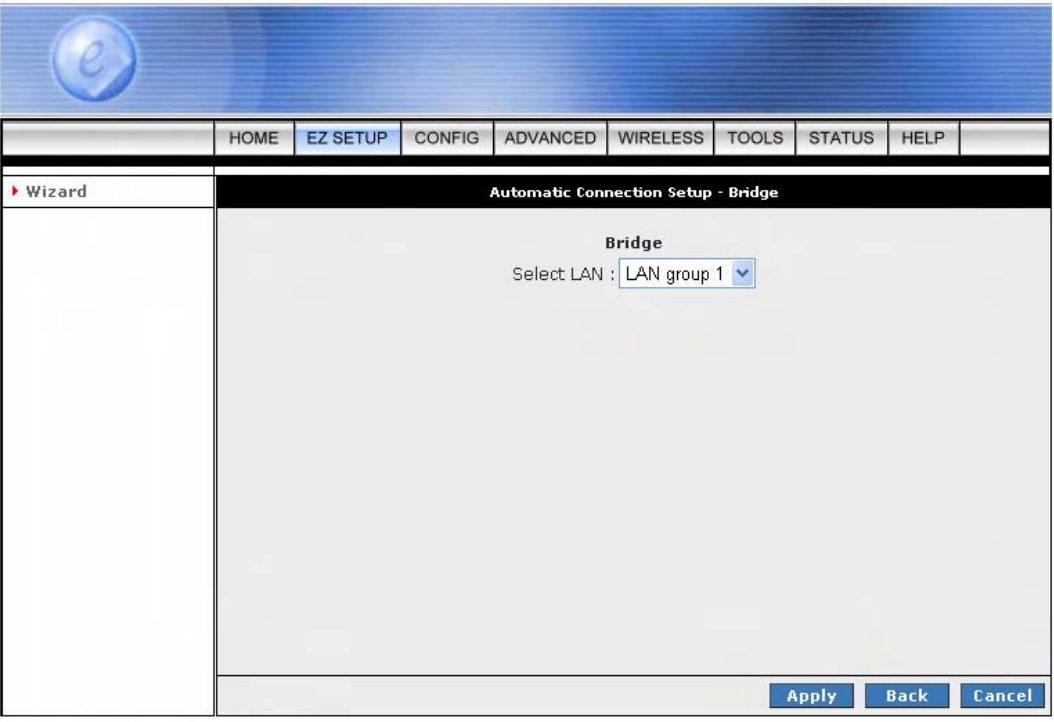

Click and choose **"Select LAN"** from the dropdown manual or leave it as it's default then click **"Apply"** after your setting. Refer to your ISP for further details on the correct setting.

**Step 2** Click **"Apply"** after setup. Following windows will pop-up.

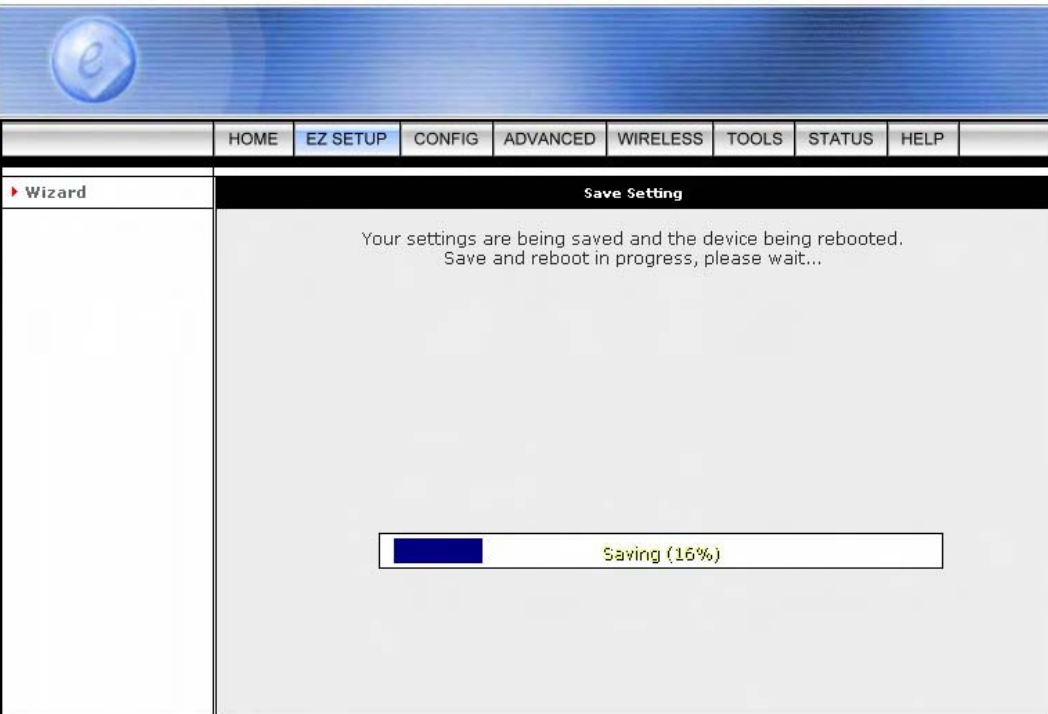

The device's system will save and activate your setting after clicking the **"Apply"** button.

The following windows will pop up after the reboot process.

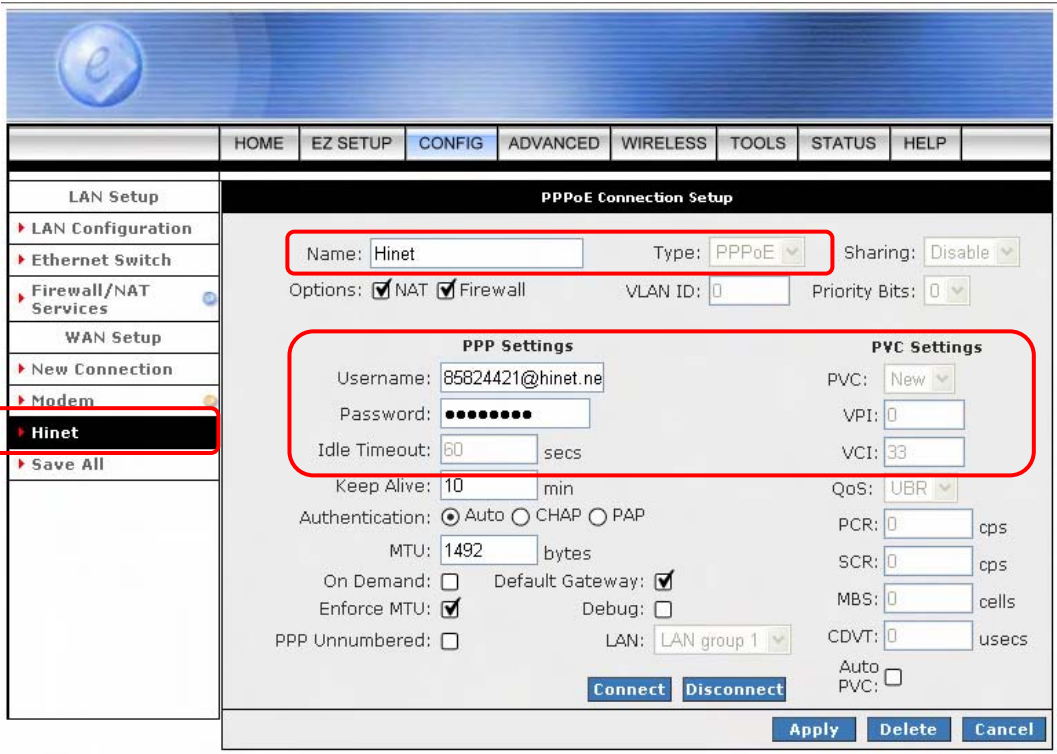

- Check the following items when the above window pop-up. All the setting should be exactly the same with your setting in **STEP1**.
	- ; **Name:** Show the **ISP** name selected in **STEP 1**.
	- ; **Type:** Show the **Encapsulation** type selected in **STEP 1**.
	- ; **Username:** Show the **Username** manually entered in **STEP 1**.
	- ; **Password:** Show the **Password** manually entered in **STEP 1**.
	- ; **VPI:** Show the **VPI** setting as shown in **STEP 1**.
	- ; **VCI:** Show the **VCI** setting as shown in **STEP 1**.
- A **Connection Profile** (Normally show the ISP Name) will be added to the left side of the configuration frame under **WAN Setup**.
- *NOTE:* If the final setting are differ from what you'd selected in **STEP 1**, click **EZ SETUP Wizard** and redo the setup procedures or else check your dealer immediately for technical support.

*NOTE:* The 4 Ports 11g Wireless ADSL2/2+ Router can be configured to maintain up to 8 Connection Profiles.

Different Connection Profiles may be required if you connect to more than one ADSL service provider, or if you vary the connection type/setting you use.

Note that in many cases, only one Connection Profile will be required and only one Connection Profile in used at one time.

To complete and save the new Connection Profile, click the **Apply** button, and then click **Save All**.

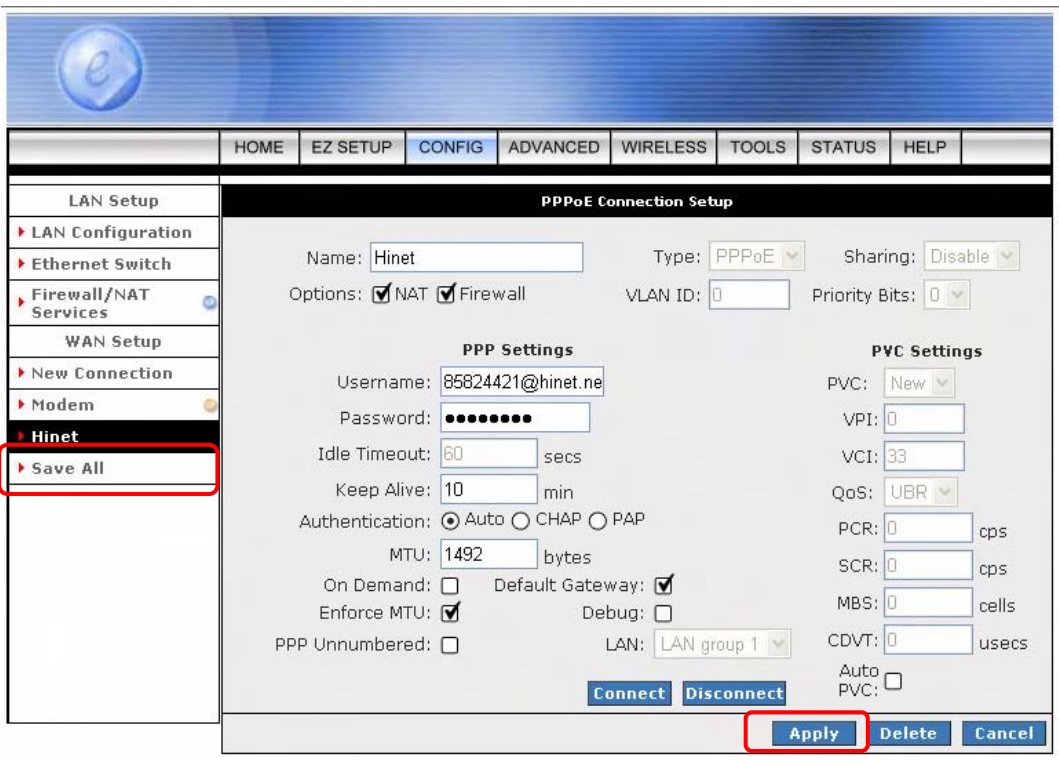

*NOTE:* For more detailed information regarding settings and connections, refer to **"Users Manual"**.

## **5. Making sure of Internet connection**

1. Go to "STATUS"  $\rightarrow$  "Modem Status" and the following window will pop-up. Check the **"Connection Status"**, **"Us Rate"** and **"Ds Rate"**, the numbers/data show you the actual ADSL connection speed in Kbps.

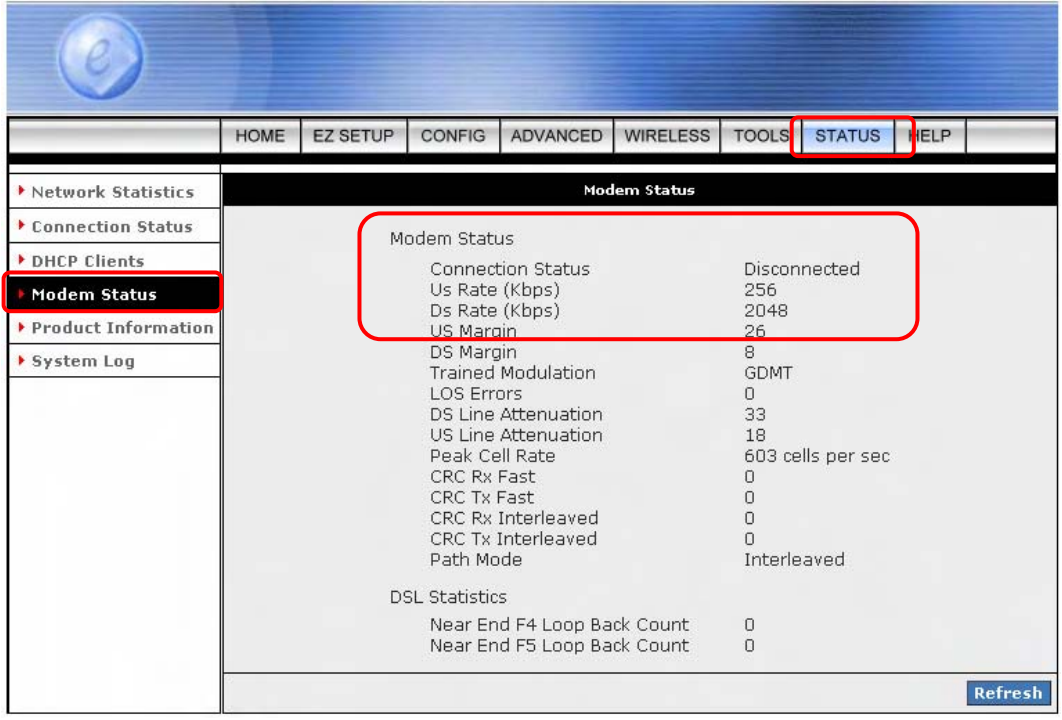

2. Launch your web browser, and enter the Google Website Address: **"www.google.com"** in the address field then press **"Enter"**.

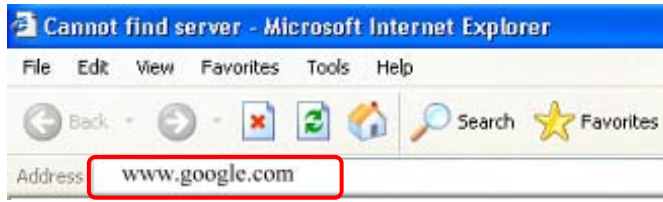

3. The following Google website index page will display on your screen. This shows your ADSL connection is correctly set and access to the Internet is now available.

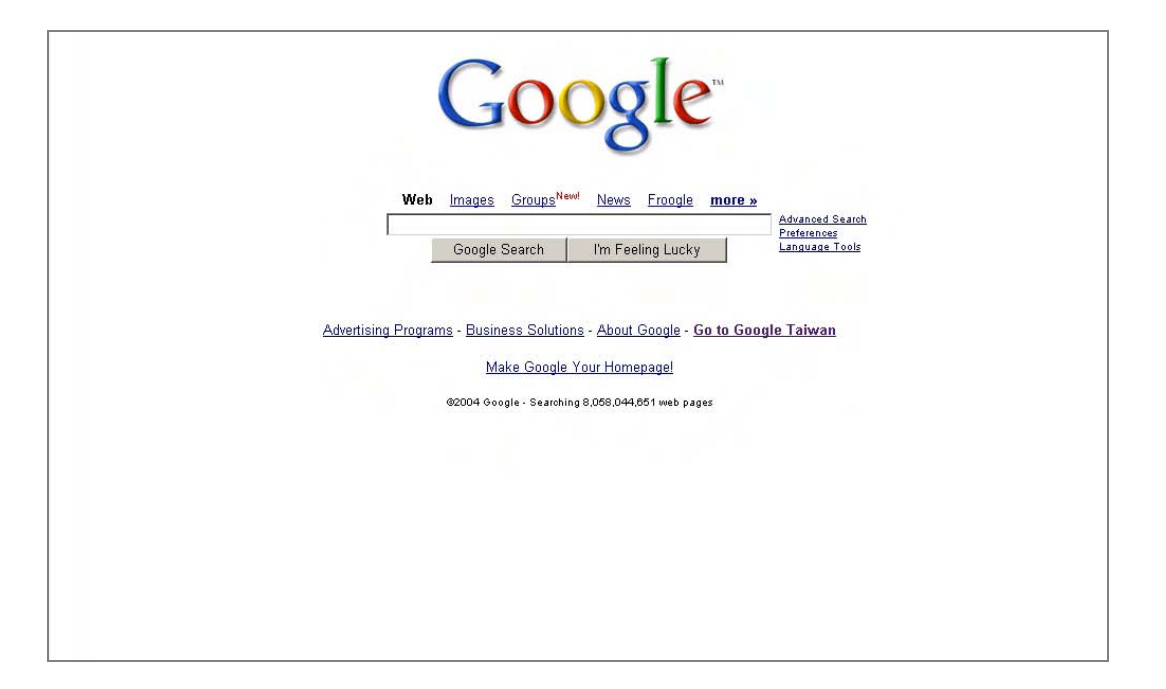

*NOTE:* For more detailed information regarding settings and connections, refer to **"Users Manual"**.